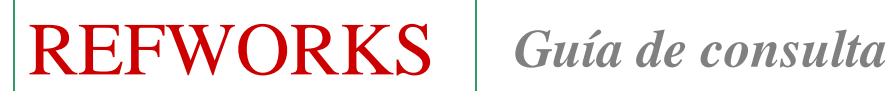

 $\overline{a}$ 

*REFWORKS es un gestor bibliográfico que permite crear, mantener, organizar y elegir el formato de nuestras citas y referencias bibliográficas.* 

### **1. ACCESO**

#### **Varias opciones:**

**1.1. Desde la página Web de la BUC: ir a Servicios, Investigación, Publicar, Citar.** 

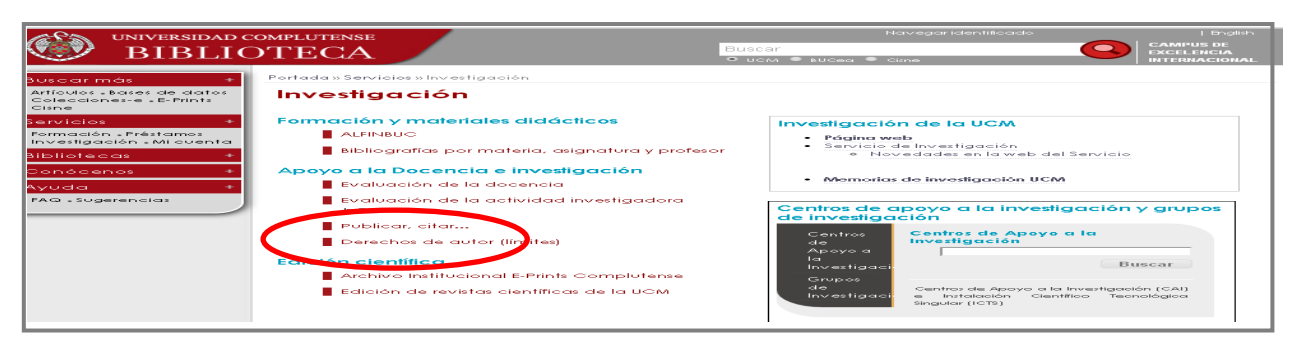

**1.2. Desde la página Web de las Bibliotecas de Centro (Psicología):** 

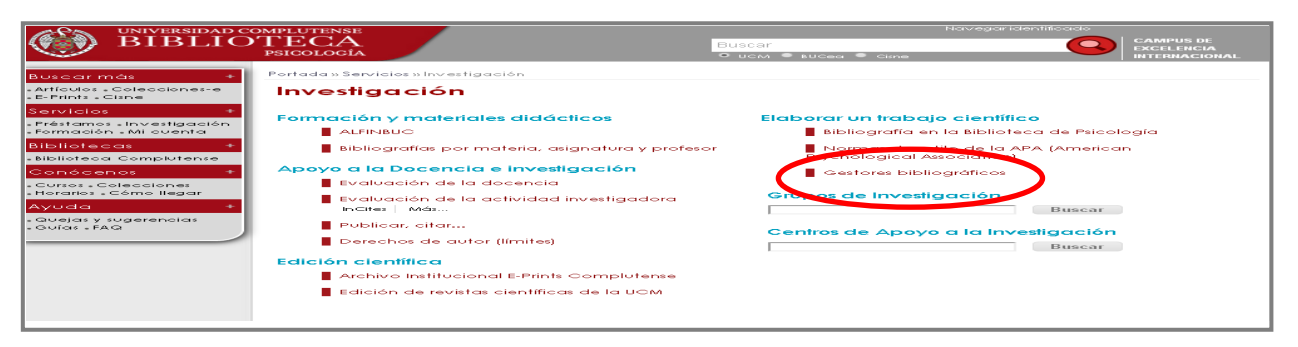

 **1.3. Elegir Acceso en línea a RefWorks y "Regístrese para una cuenta "individual"** 

### **2. CREAR CARPETAS**

- Las carpetas son archivos donde vamos a guardar la información.
- Se pueden crear tantas carpetas y subcarpetas como temas queramos significar. Seleccionamos Nueva carpeta**.**
- RefWorks tiene varias carpetas permanentes, pero su contenido es temporal. Son: "Mi lista". "Referencias que no están en ninguna carpeta" y "Última importación".

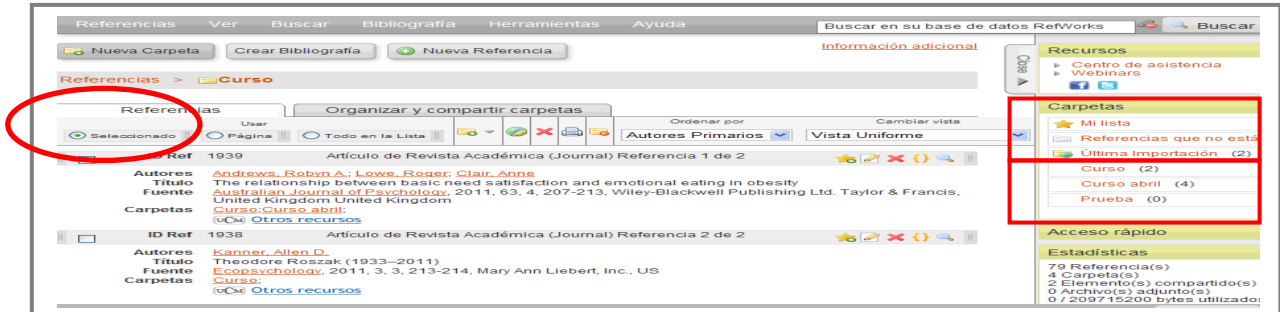

Biblioteca de la Facultad de Psicología. UCM. Noviembre 2014 1

# **3. INTRODUCCIÓN O CAPTACIÓN DE DATOS**

### **3.1. MANUALMENTE**

- Ir a Referencia y "Añadir nueva".
- Se abrirá un formulario con una serie de campos
- Rellenamos los campos del formulario con los datos del documento (autor, título, editor, año, volumen, etc.).
- Y para archivar, nos vamos a Guardar / Guardar y agregar nueva.

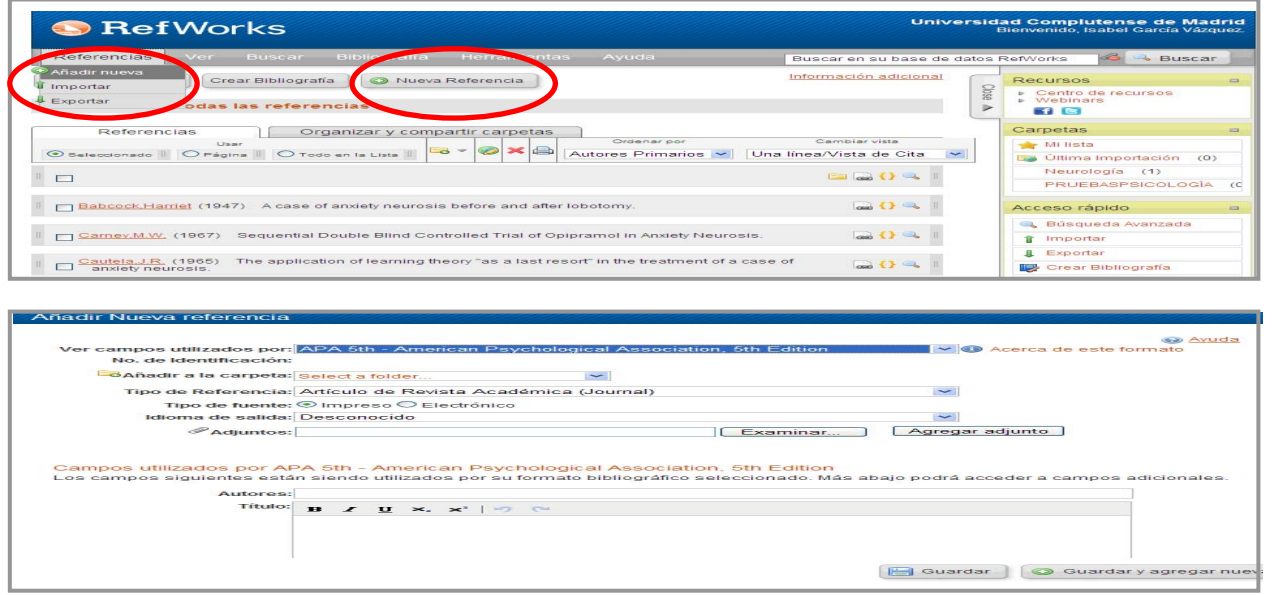

#### **3.2.DIRECTAMENTE**

**3.2.1. Desde dentro del gestor RefWorks: bases de datos en línea** 

- Ir a Buscar, y elegir Catálogo o base de datos en línea.
- Seleccionamos una base de datos del desplegable y realizamos la búsqueda.
- **Elegimos "Importar".**

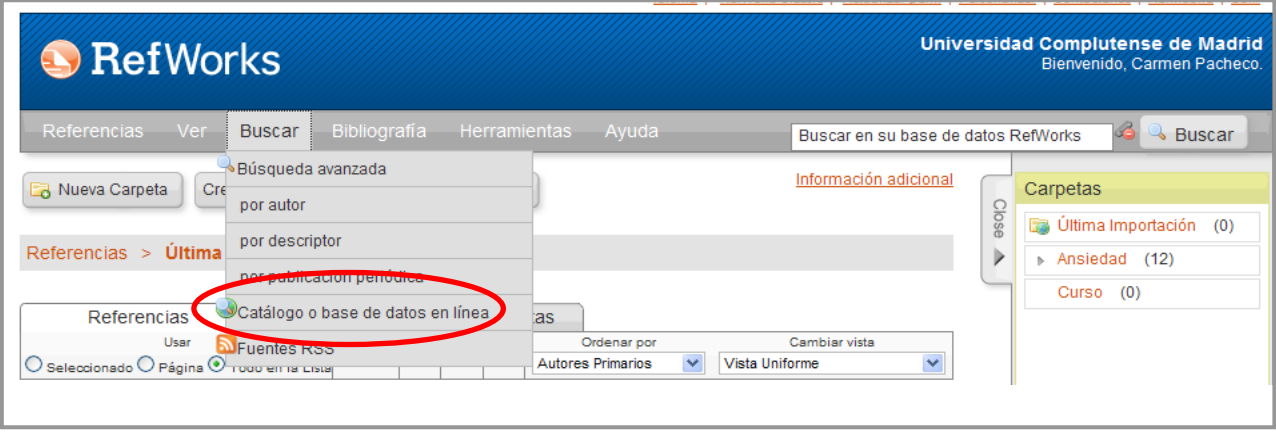

**3.2.2. Desde recursos y bases de datos con enlace directo a RefWorks** 

 Existen bases de datos, por ejemplo PsycINFO, que cuando realizamos una búsqueda, permiten una exportación directa de las referencias a RefWorks desde la página de resultados.

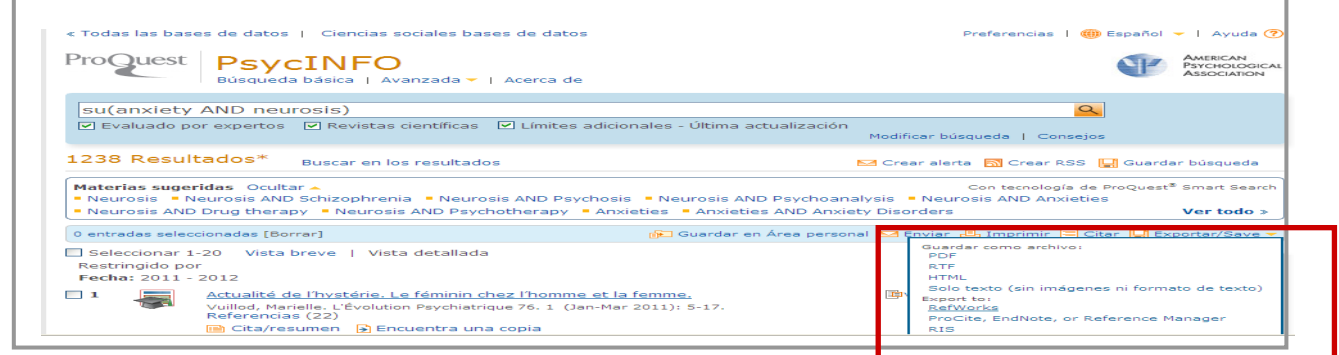

### **3.3.INDIRECTAMENTE**

A través de un **archivo intermedio**.

- Hay bases de datos que no tienen acceso remoto ni tienen enlace directo a RefWorks. Hay que guardar las referencias en un archivo intermedio e "importarlo" posteriormente a nuestra base de datos en RefWorks.
- Entramos, por ejemplo, en la base de datos **Psyke** y realizamos la búsqueda.
- Una vez elegidos los registros que nos interesan seleccionamos "Guarda resultado como texto" y en "Formato" seleccionamos "End Note". Es decir, formato de gestor bibliográfico "EndNote".

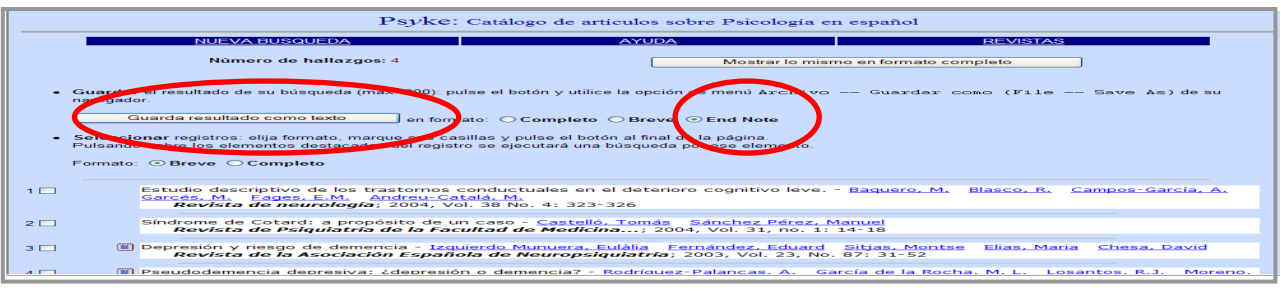

### Entramos en RefWorks y seleccionamos "Referencias" e "importar".

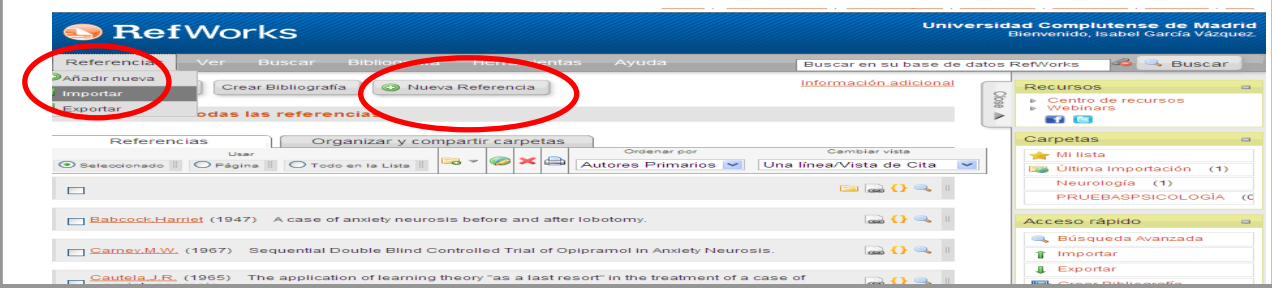

En la pantalla "Importar de" rellenamos los campos:

- "Filtro". "Base de datos".
- En "Examinar" seleccionamos e importamos el fichero en el que se guardaron los registros.
- "Codificar": debemos poner siempre **UTF8**
- **"Importar".**

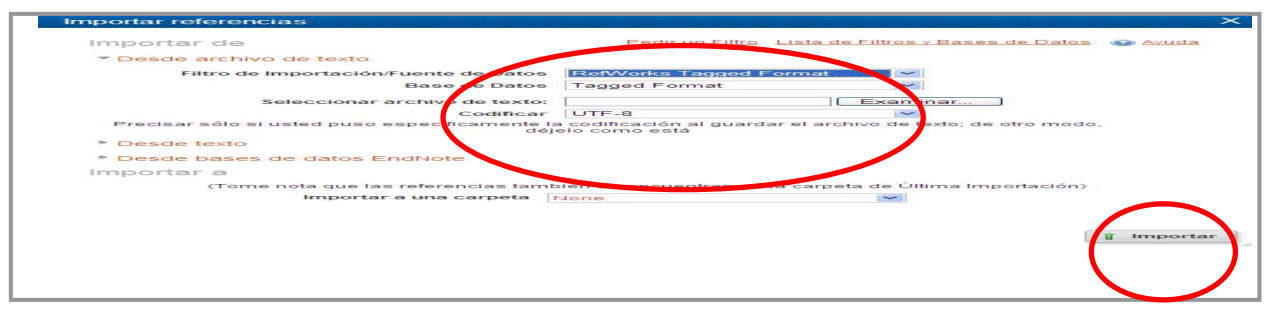

## **3.4.DESDE UNA FUENTE RSS**

Tenemos que copiar **la dirección I**P de **la fuente** y agregarla a **"Fuente RSS**".

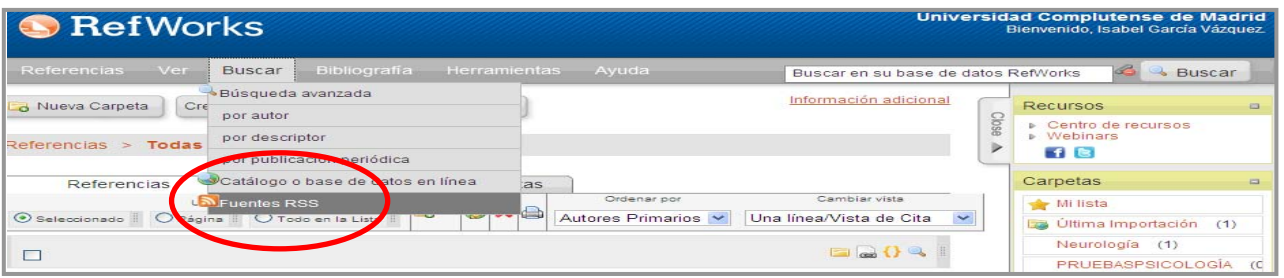

# **4. RESULTADOS**

 Tenemos varias posibilidades para trabajar con **los resultados**: añadir a otra carpeta, editar, borrar, imprimir y desocupar carpeta.

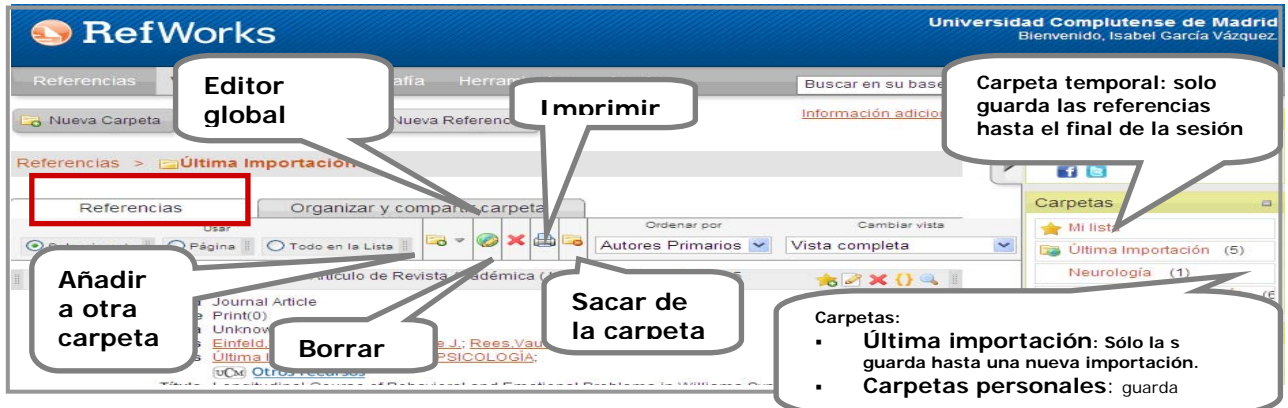

Cada **referencia** nos permite agregar a "Mi lista", editar, citar y visualizar:

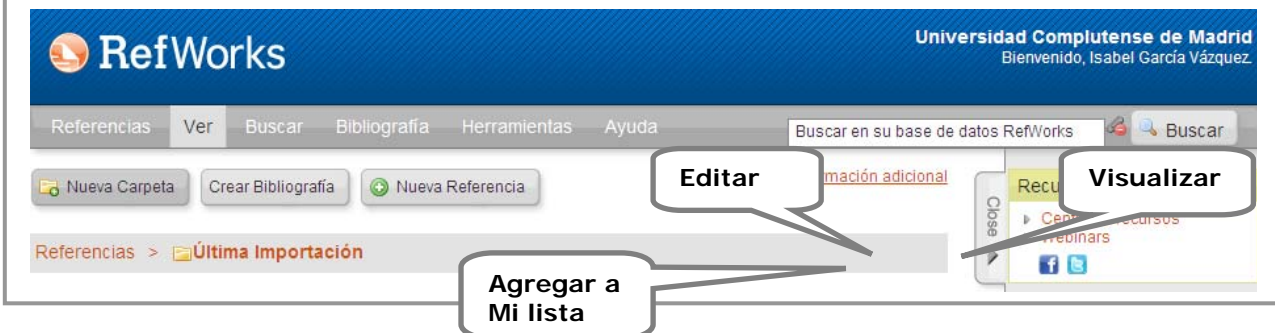

Biblioteca de la Facultad de Psicología. UCM. Noviembre 2014 4

## **5. ORGANIZAR Y COMPARTIR CARPETAS**

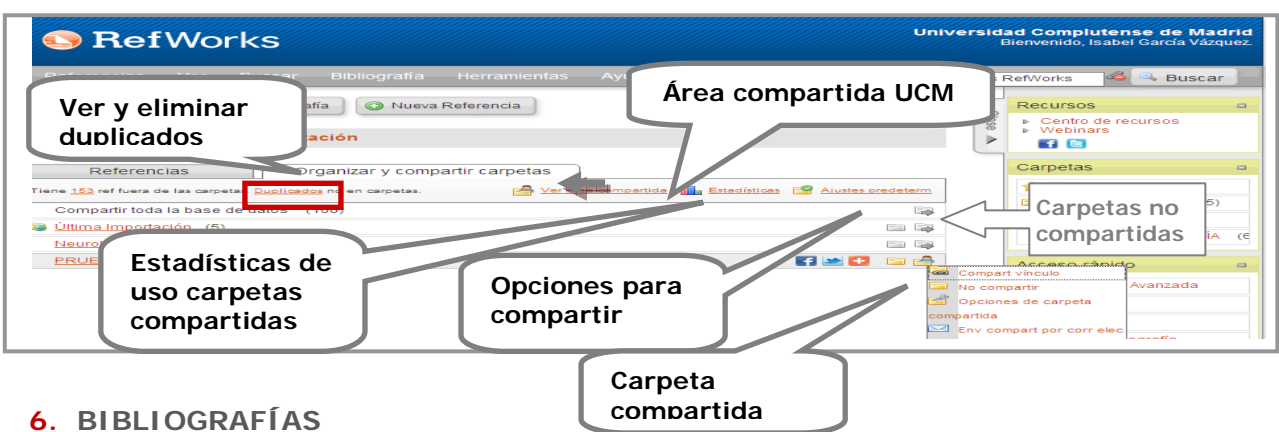

#### **Podemos:**

## **A. Formatos bibliográficos:**

Visualizar todos los formatos bibliográficos

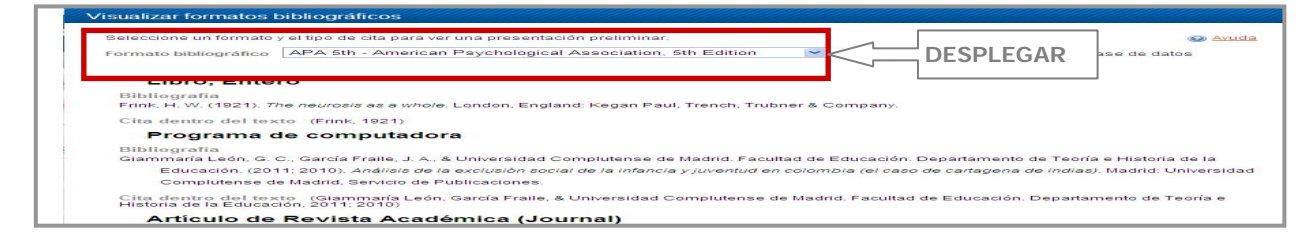

- *Editar un nuevo formato bibliográfico* adaptado a nuestras necesidades.
- *Gestionar mis formatos bibliográficos* preferidos en "favoritos".

### **B. Crear la bibliografía:**

- Elaborar la Bibliografía desde la **carpeta seleccionada.**
- Seleccionamos el formato bibliográfico:

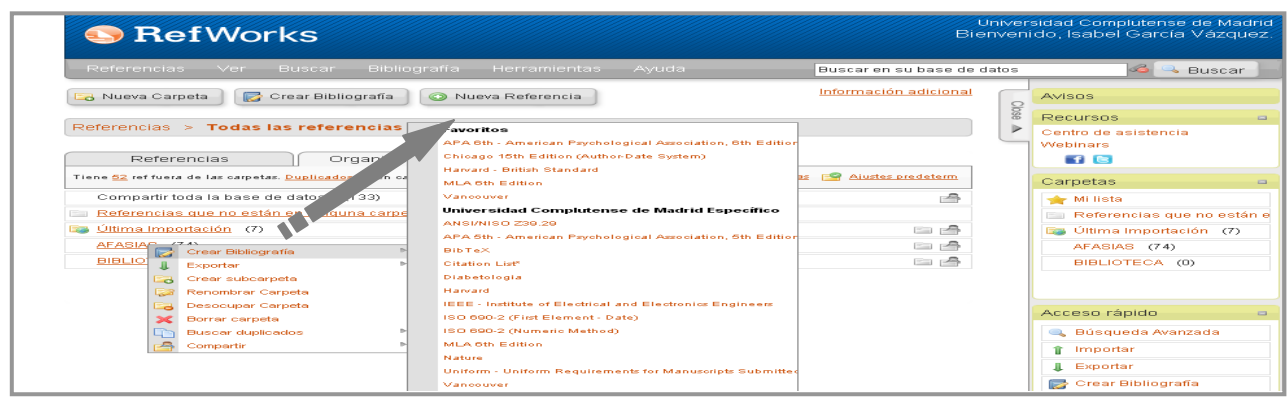

# **C. Crear la bibliografía desde una lista de referencias:**

- Elabora la Bibliografía de *la selección, página o todo en la lista*:
- En RefWorks ir a Bibliografía y a Crear. En la pantalla que se abre:

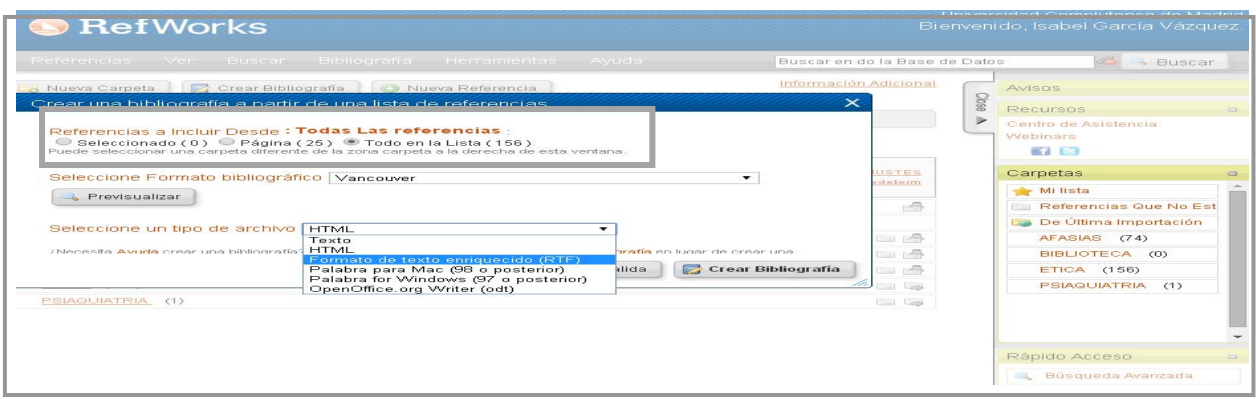

- o Primero elegimos *el formato bibliográfico* (APA)
- o Elegimos el tipo de archivo (Word para Windows)
- o Seleccionamos las referencias
- o Pinchar en *Crear bibliografía*.
- o Nos dará el documento final con la bibliografía en este formato.

# **7. CITAS Y BIBLIOGRAFÍA. WRITE-N-CITE PARA WINDOWS**

- **Descargar Write-N-Cite.** Si se instala el programa en algún ordenador externo a la red UCM solicita Código de grupo: **RWUCMadrid**
- Pedirá identificación. Puede hacerse con:
	- o Código login. Sirve para cuatro horas de sesión. O cono Nombre y usuario de la cuenta. Pide **identificador de**
	- o Nombre y usuario de la cuenta. Pide **identificador de grupo**.

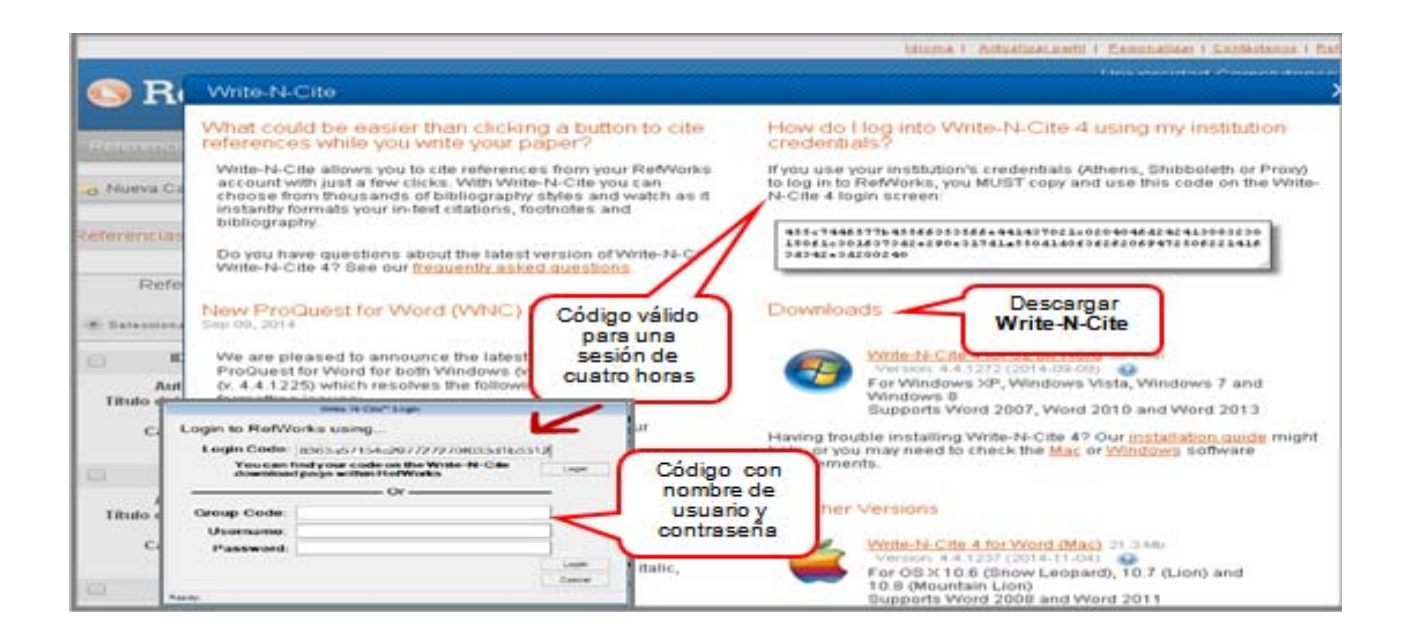

- Su utilidad:
	- o Incluye citas en un documento mientras se está elaborando.
	- o Crea la bibliografía de las citas en un procesador de textos.

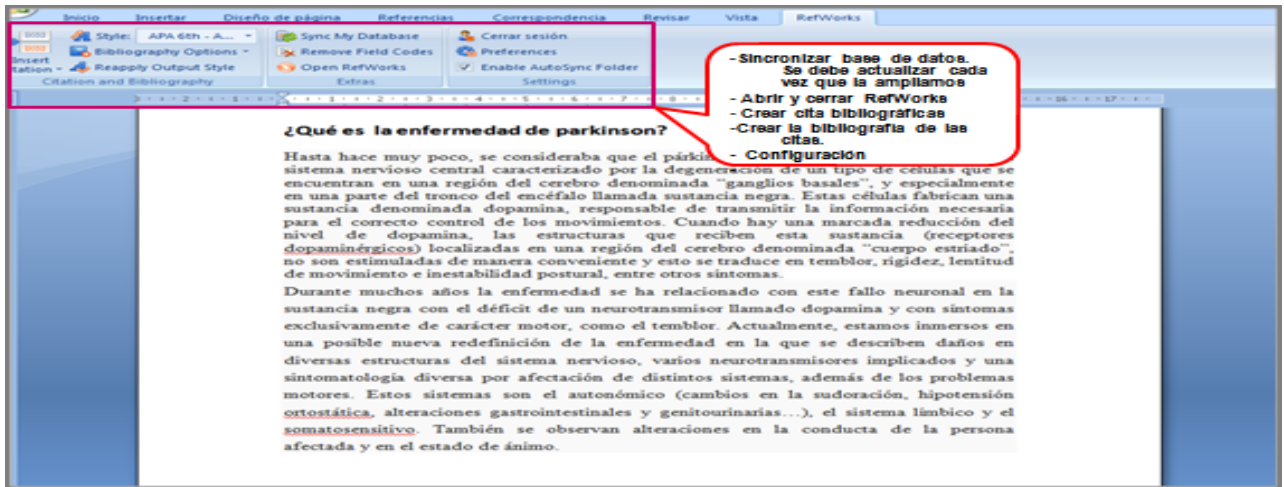

### o **Insertar las citas:**

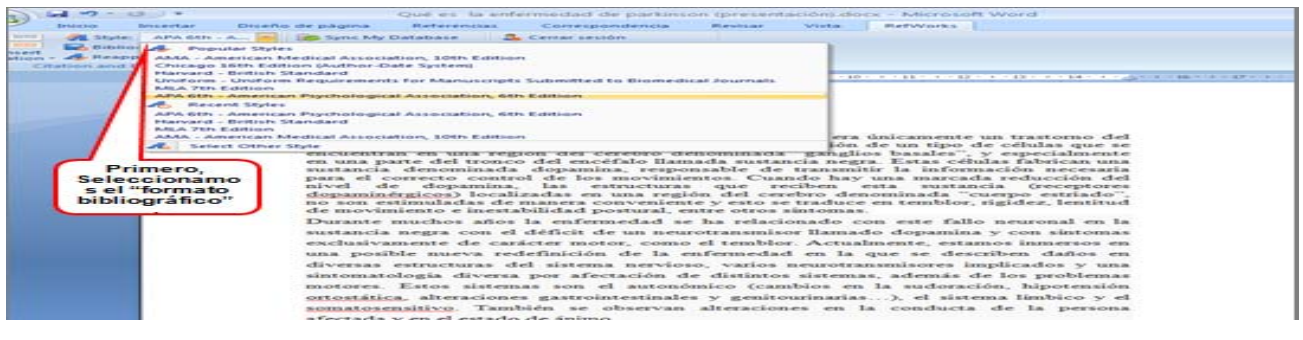

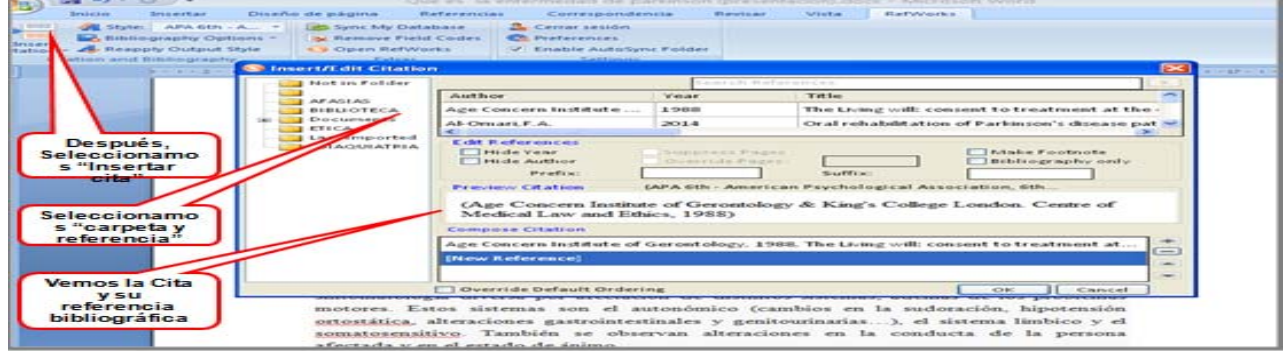

## o **Dar formato bibliográfico a las citas:**

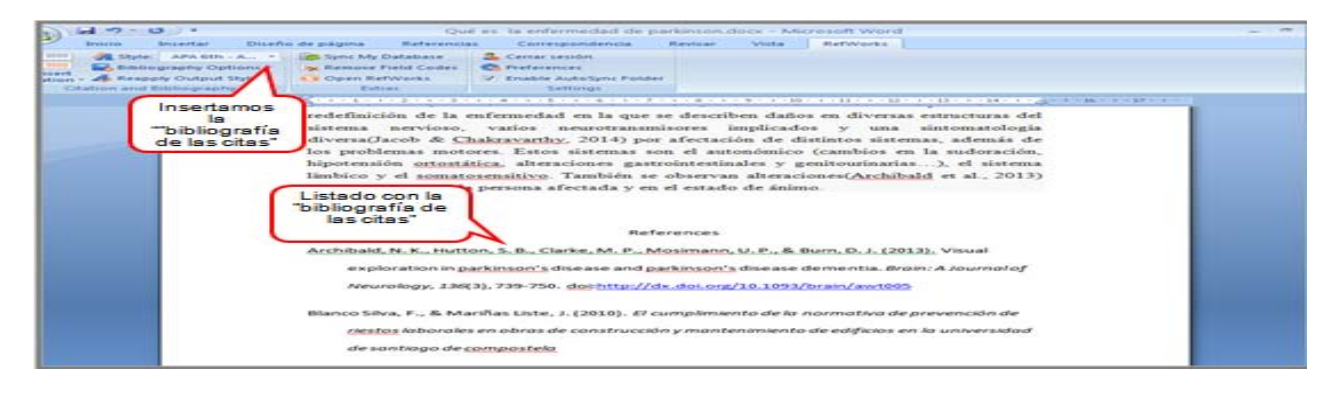